**MANUAL DE ACESSO** 

# **Portal do Cliente**

## Contratante Plano Familiar

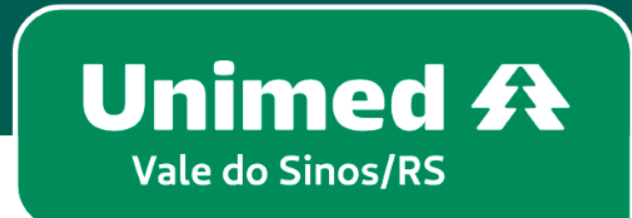

MN-NEG-6.024 – Acesso Contratante de Plano Familiar | Versão 7 | 22/03/2023 | Público

## **Indice**

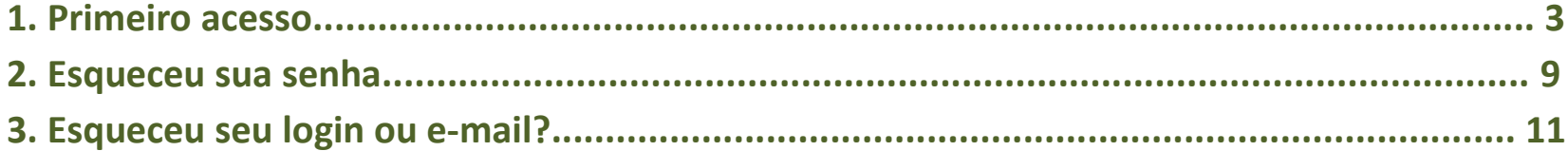

#### **Seja bem vindo ao Portal do Cliente!**

No seu navegador de internet, acesse **www.unimedvs.com.br***.* Na página inicial clique no espaço **SOU CLIENTE** e após em **Portal do Cliente**.

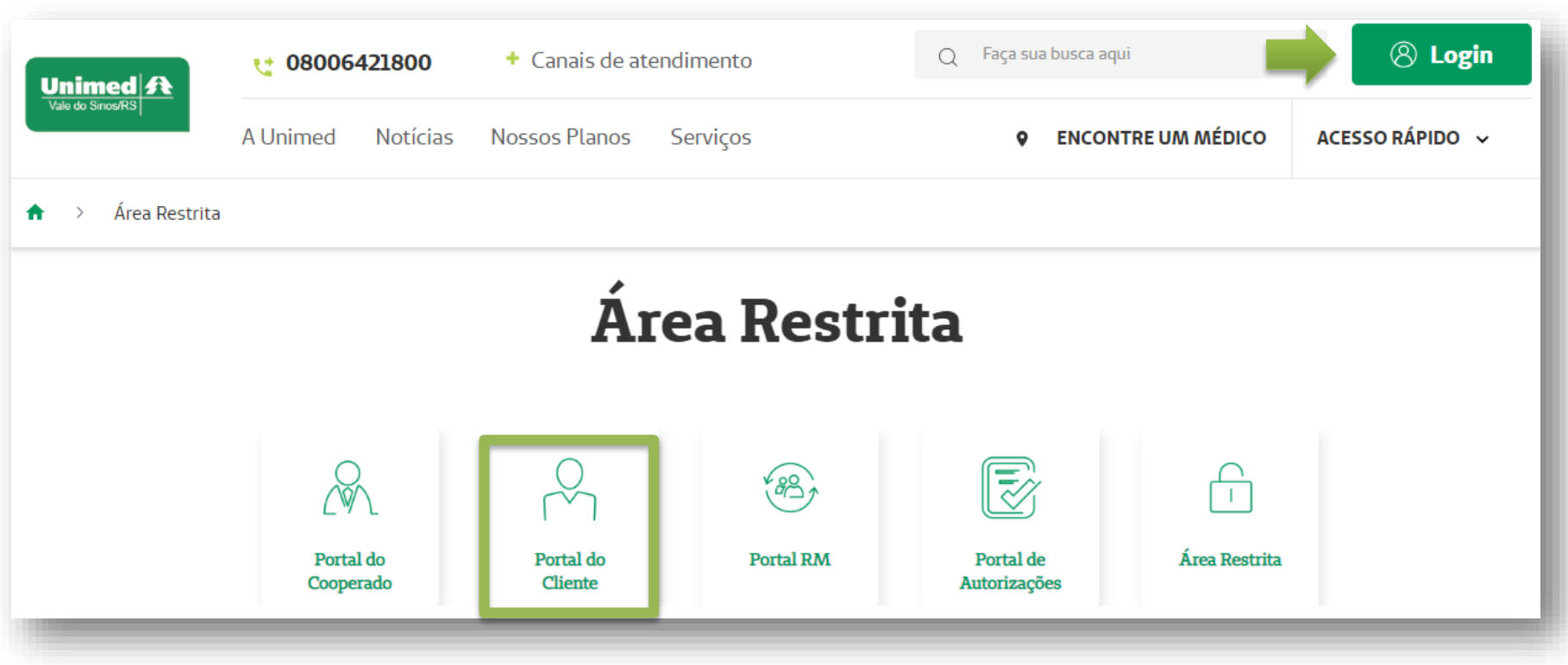

- Na tela de identificação clique em **CRIAR USUÁRIO**.
- Caso já tenha realizado o primeiro acesso, utilize o **Login/CPF** e a **Senha** redefinida.

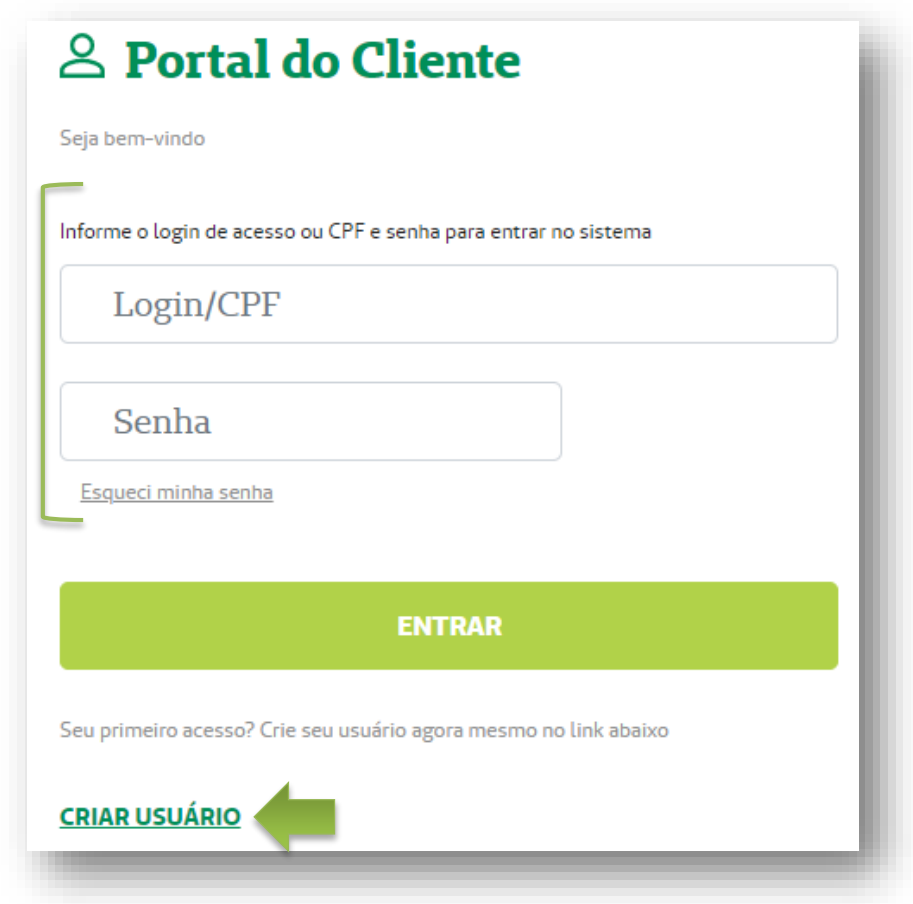

## Se você clicou em CRIAR USUÁRIO, siga os passos abaixo: **Passo 1 – Sobre você:** clique na opção CONTRATANTE de Plano de Saúde Familiar.

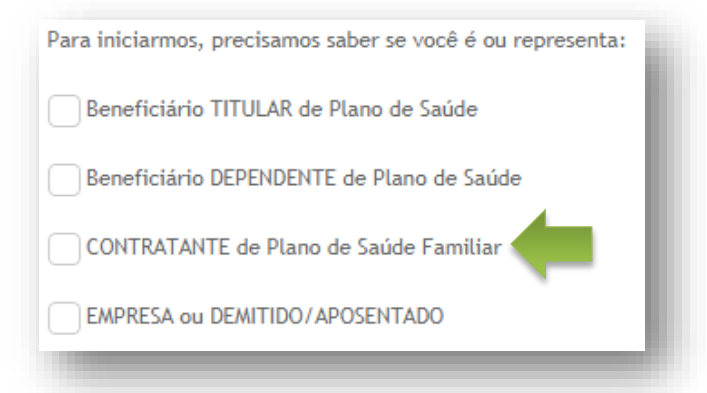

**Passo 2 – Fazendo sua identificação:** digite o número do CPF do CONTRATANTE. Após, clique em **Verificar dados iniciais**.

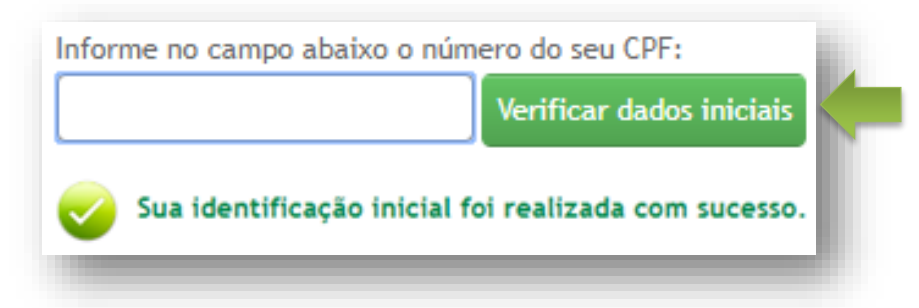

**4**

Em seguida digite o código de cliente na Unimed, o CEP de seu endereço, e-mail e confirme o e-mail. Após clique em **Concluir cadastro**.

A mensagem ao lado aparecerá confirmando que seu usuário foi criado com sucesso. Clique em **Acesse aqui a página de login** para digitar as informações recebidas no email.

Usuário criado com sucesso. Acesse seu e-mail para completar o processo. Acesse aqui a página de login

Na página de identificação digite o **CPF** e **senha temporária** informada no e-mail. Após clique em **Entrar**.

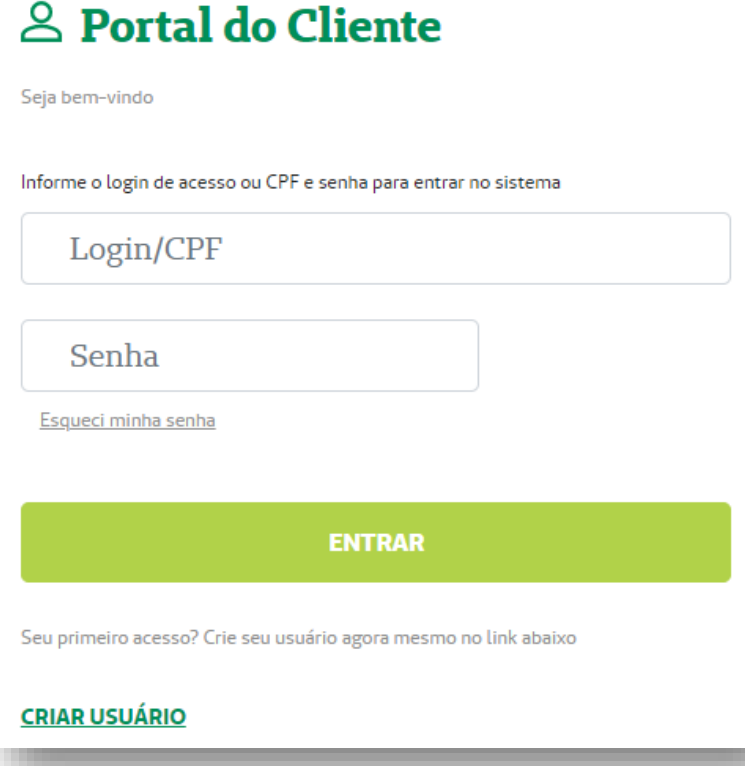

#### **8** Em seguida, será necessário redefinir a senha. Feito isso, clique em **Salvar dados***.*

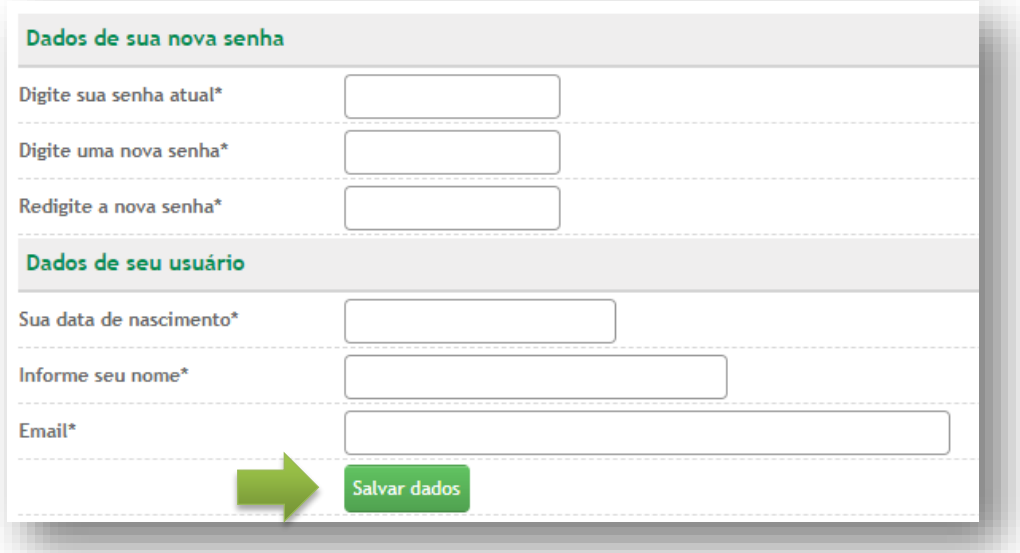

**9**

Após login, a tela do Portal abrirá no vínculo criado. Nele você pode **Alterar dados de acesso** , **Alterar dados do usuário** , **Gerenciar seus vínculos** ou **Sair** *.*

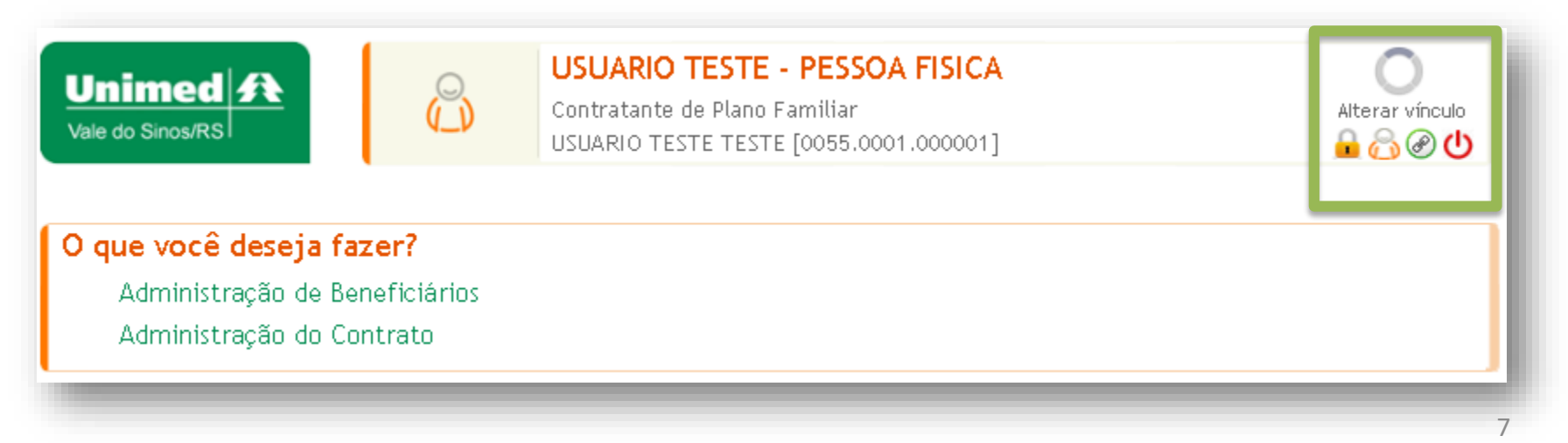

Para criar mais vínculos, clique em **Gerenciar seus vínculos** .

Em **Seus vínculos atuais com a Unimed**, irá mostrar o vínculo criado na etapa acima.

Em **Outros vínculos seus com a Unimed**, clique no sinal de "+" para adicionar, caso seja identificado outro vínculo.

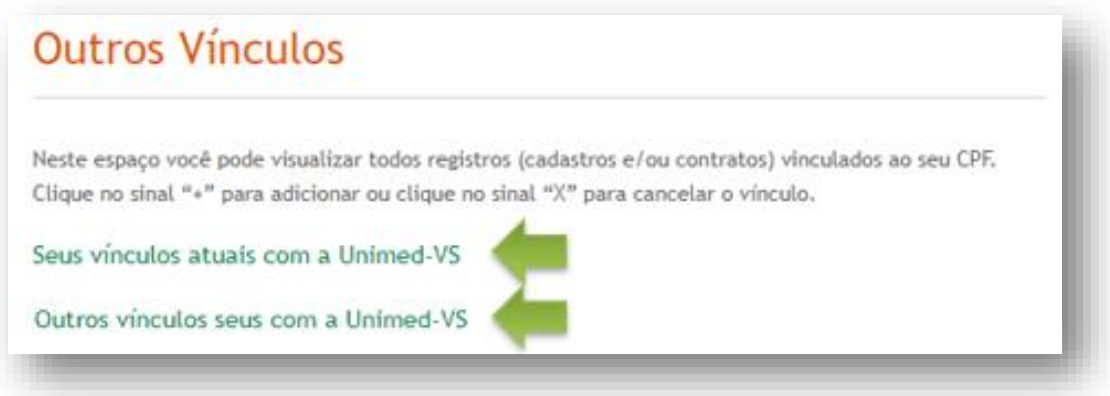

**10**

**9**

Após cadastrar os novos vínculos, realize login novamente, para que ocorra a atualização da tela. Em seguida, abrirá uma janela, selecione o vínculo/contrato que deseja movimentar. Para selecionar o vínculo, clicar sobre ele.

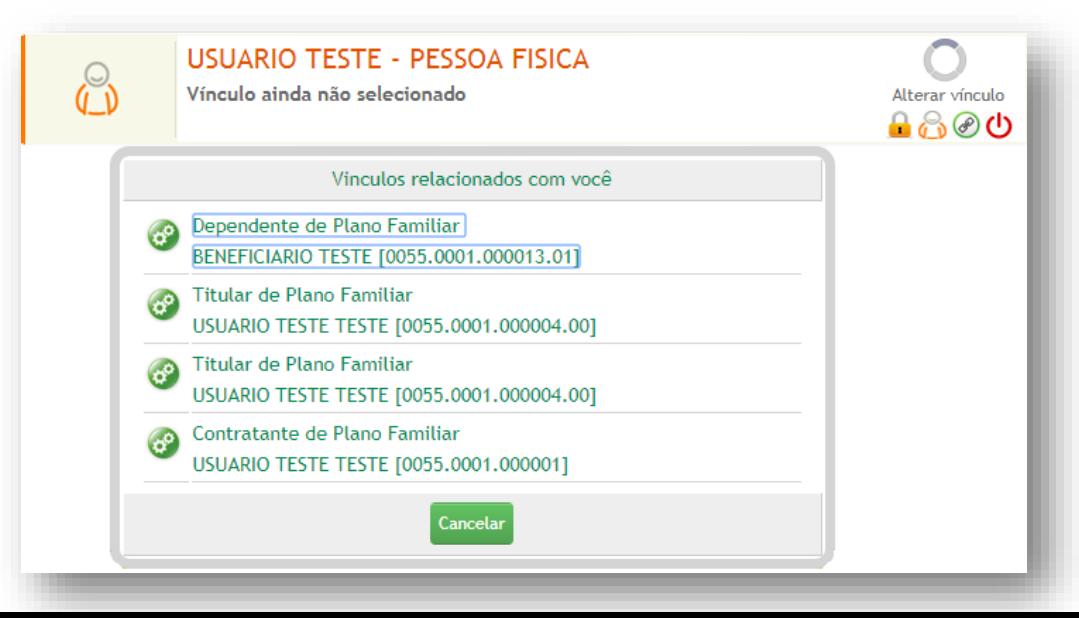

**1**

Acesse **www.unimedvs.com.br**, na página inicial, clique no espaço **Sou Cliente**. Após selecione o ícone **Portal do Cliente** e clique em **Esqueci minha senha**.

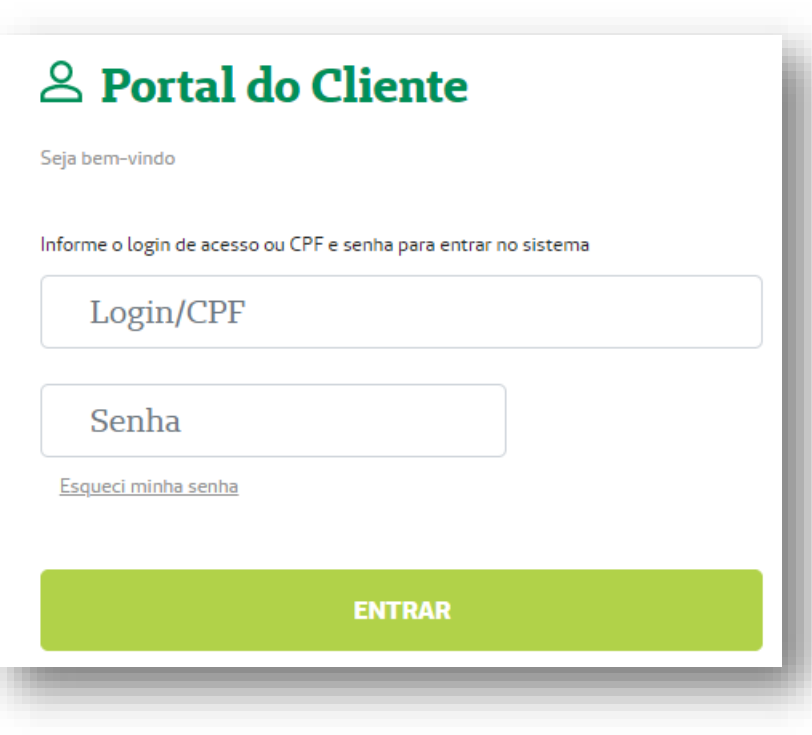

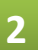

Digitar o **login de acesso** e o **e-mail cadastrado**, e após **Clique para recuperar acesso**.

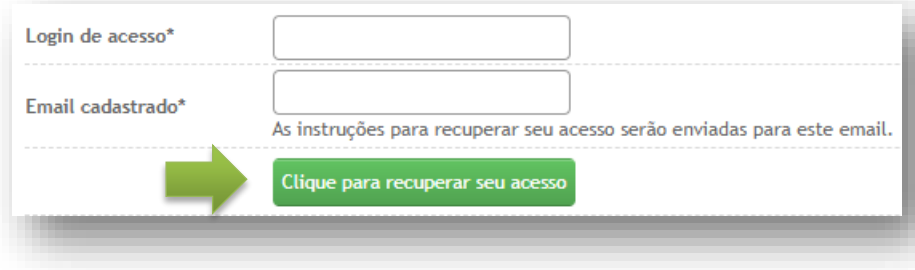

## **3** Nesta tela, clique no link destacado para voltar para a página de login.

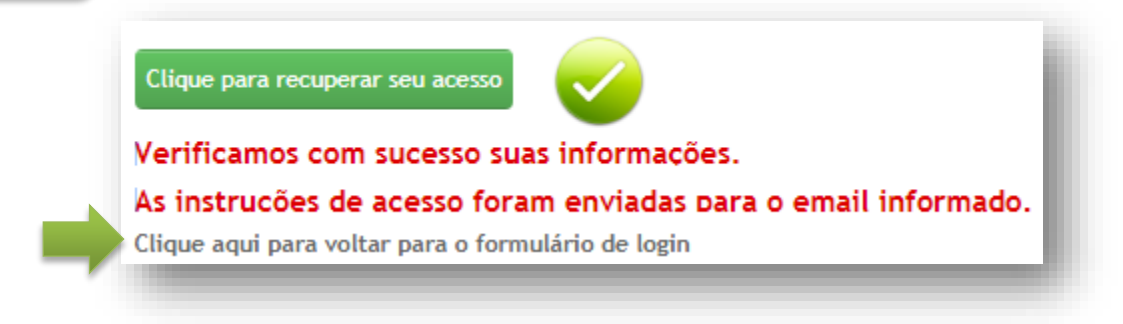

Na tela de identificação informe o login e senha conforme recebeu no e-mail.

**Importante:** após 5 tentativas, a senha será bloqueada por 24 horas. Para cadastrar uma nova senha clique em **Esqueci minha senha** e proceda conforme a orientação anterior.

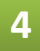

**4** Após redefina sua senha, clicando em . Em seguida, clique em **Salvar dados***.*

## **Esqueceu seu login ou e-mail cadastrado?**

**2**

#### **1** Acesse

**www.unimed.coop.br/site/web/valedosinos**, na página inicial, clique no espaço **Sou Cliente**. Após selecione o ícone **Portal do Cliente** e clique em **Esqueci minha senha**.

Seleciona a opção **Clique aqui se você não lembra seu login e/ou e-mail cadastrado***.*

## 8 Portal do Cliente

Seja bem-vindo

Informe o login de acesso ou CPF e senha para entrar no sistema

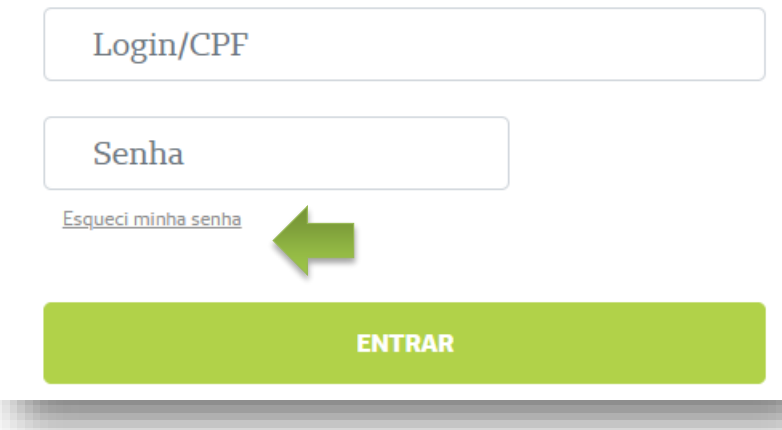

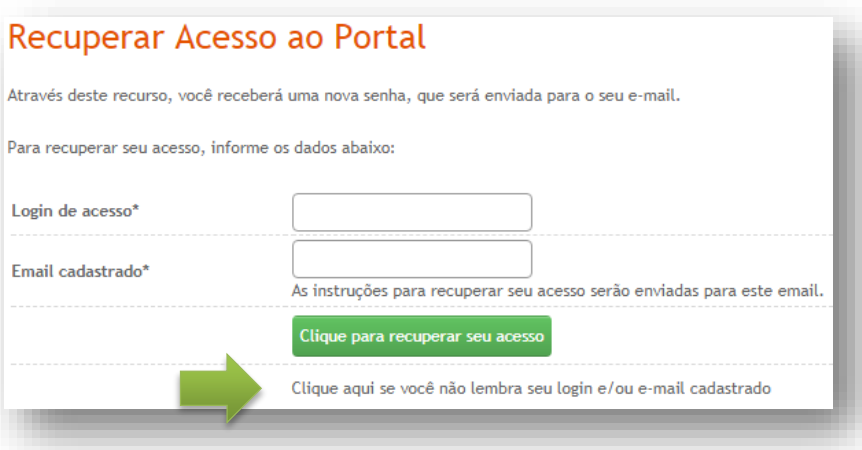

### **Passo 1 – Sobre você:** clique na opção **EMPRESA ou DEMITIDO/APOSENTADO**.

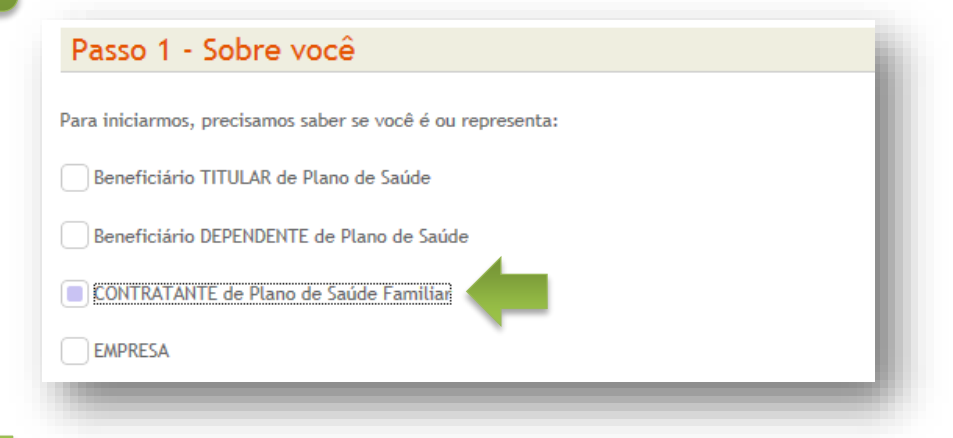

Digite o número do seu CPF e clique em **Verificar dados iniciais**.

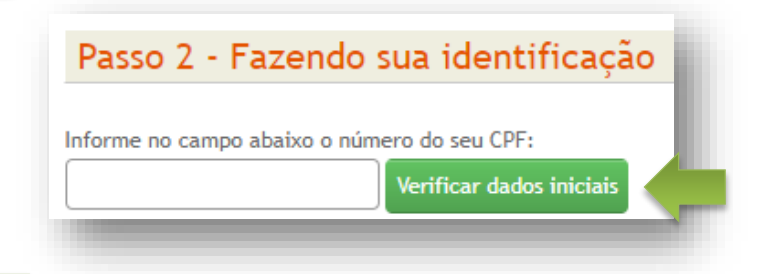

Confirme seus dados e clique em **Concluir cadastro**.

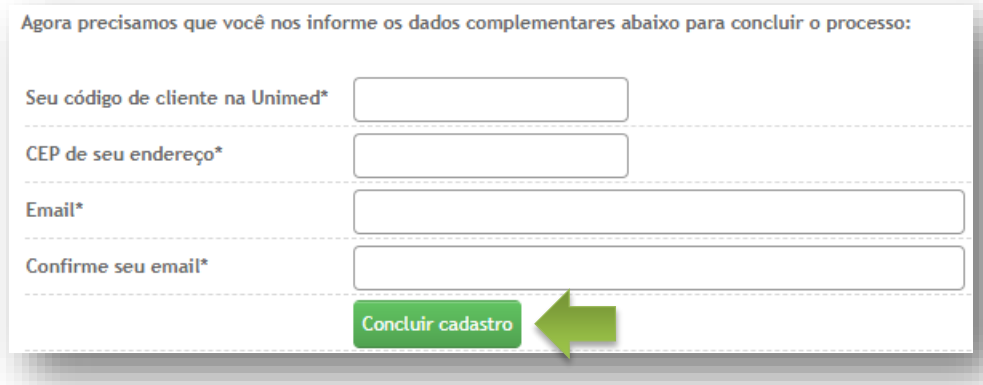

## **6** Aparecerá a mensagem abaixo. Clique em **Acesse aqui a página de login**.

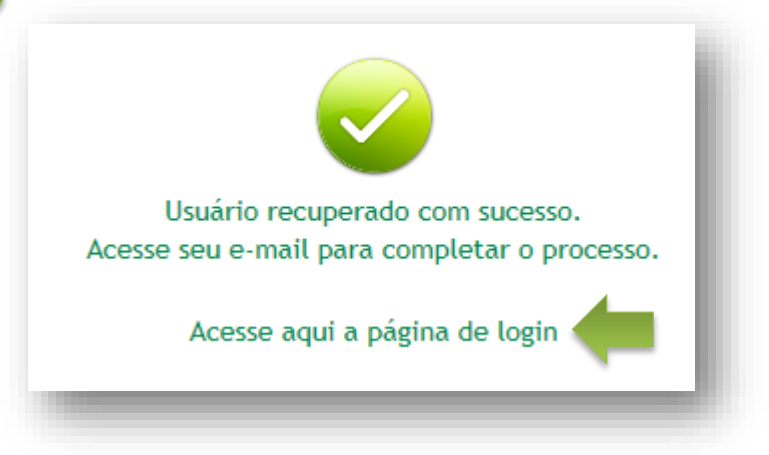

**7**

Será enviado um e-mail automático, para o endereço eletrônico informado, contendo a senha temporária.

Na página identificação, digite o **login** (CPF) e a **senha temporária** e clique em **Entrar**.

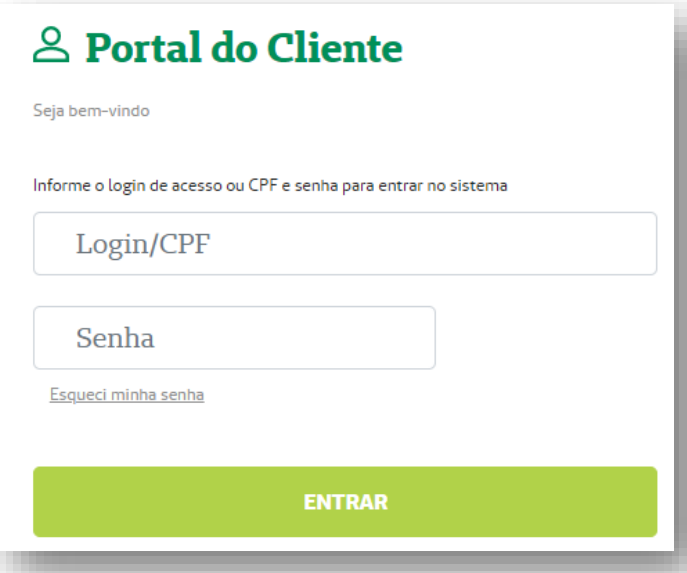

Em seguida, será necessário redefinir a senha, conforme ilustra a figura abaixo. Feito isso, clicar em **Salvar dados***.*

## **Concluir Primeiro Acesso**

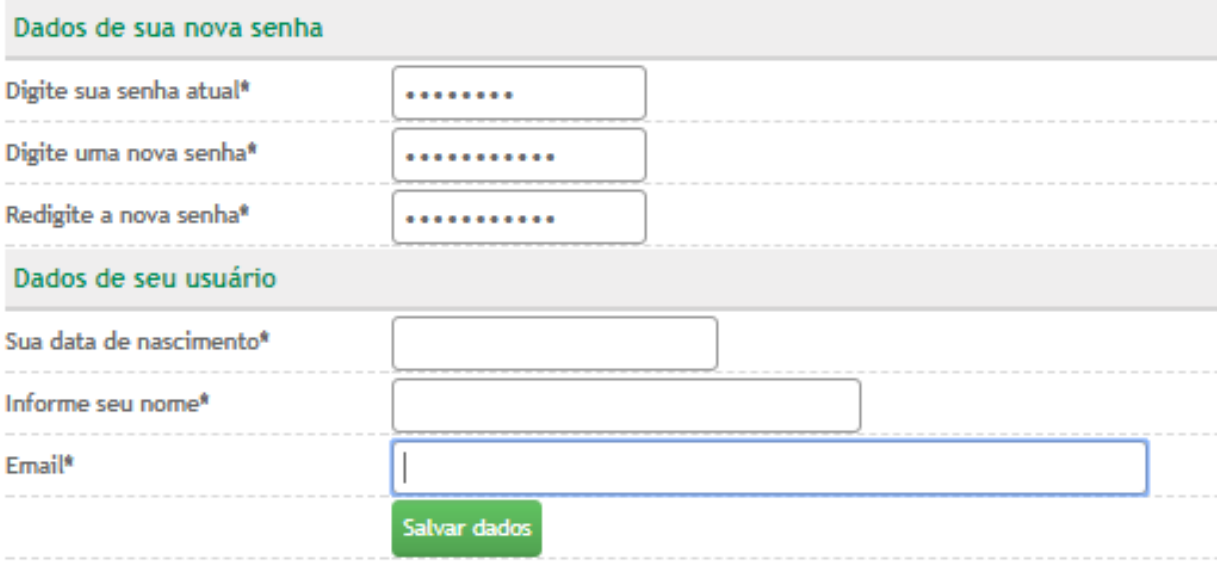

**8**

*Dúvidas?*

**Queremos lhe ajudar, fale com nosso Relacionamento com o Cliente: 0800.642.1800 opção 7**

MN-NEG-6.024 - Acesso Contratante de Plano Familiar | Versão 7 | 22/03/2023 | Público